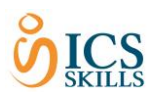

## **MANAGING CANDIDATE'S PASSWORDS**

Candidate passwords are now encrypted. If the candidate has forgotten their password there are two possible options to retrieve it.

#### **OPTION 1**

Coordinators / testers can reset it in **.NET**

## **OPTION 2**

Candidate's who have used a personal email account ( eg. Hotmail / gmail / yahoo) can retrieve it using the 'Lost Password' link on the ICS Learner page (see page 4)

#### **Please note:**

- Candidate's using option **2** must have access to their personal email account in order to retrieve their password.
- If a candidate is using a **MYCLICK** email account you should always use option **1**.

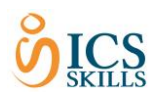

# **TO RESET A CANDIATE'S PASSWORD IN .NET ( For Coordinators / Testers )**

- 1) Click on the Manage Candidates tab at the top of the screen.
- 2) Browse by Class / Surname or Skillcard number to find the student's name.
- 3) Select view beside their name, select the "**Tasks**" tab
- 4) Click "Reset password"
- 5) The candidate's password will be reset temporarily.
- 6) The new password will appear onscreen in **BOLD**.

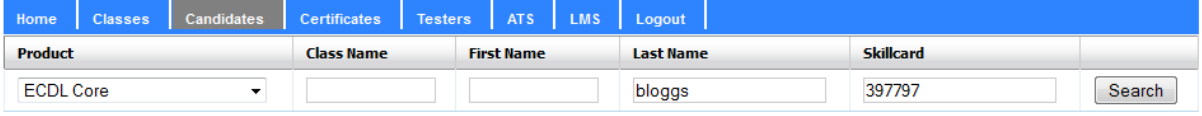

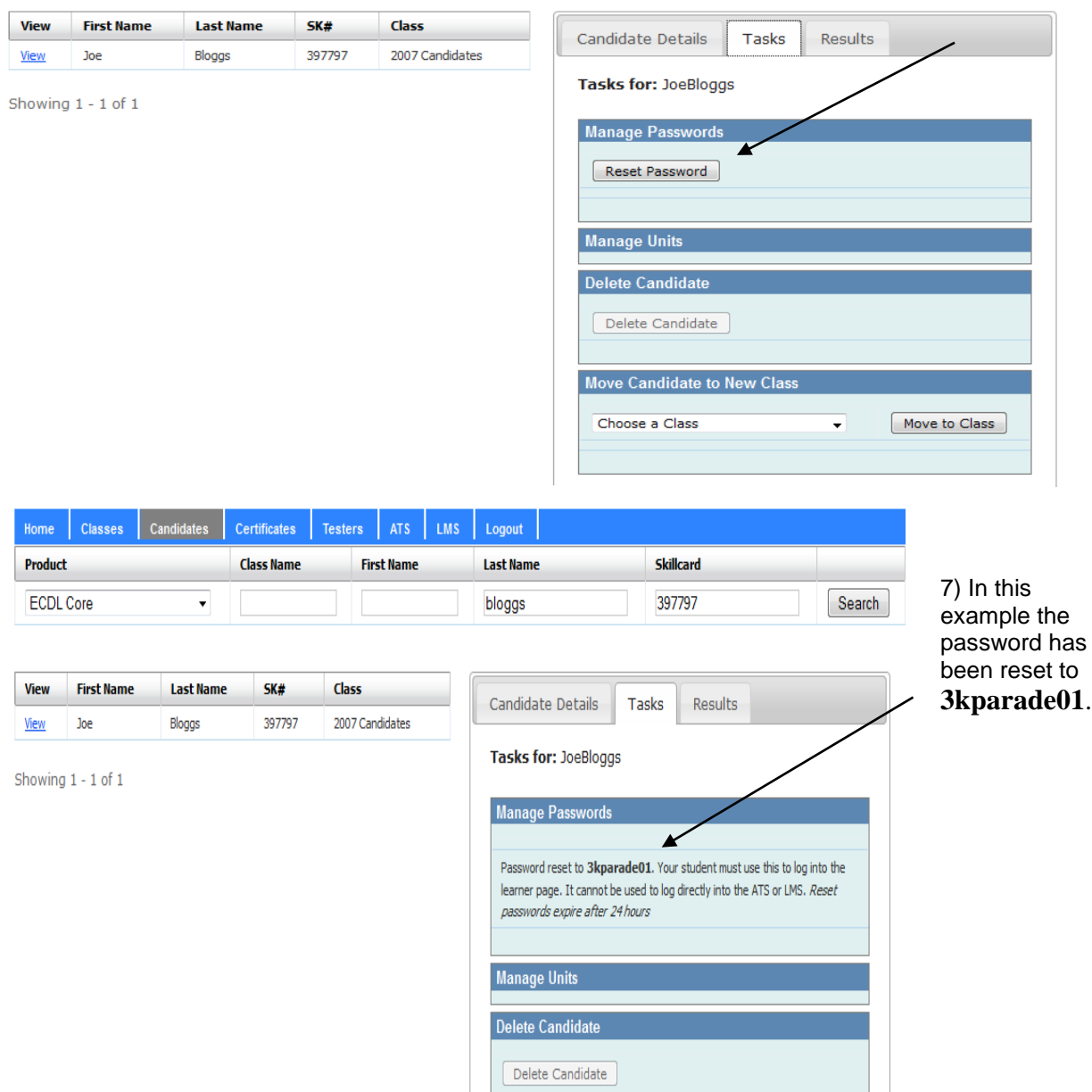

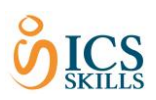

8) The candidate must login to the "**ICS Learner Page**"**\*** with this new temporary password.

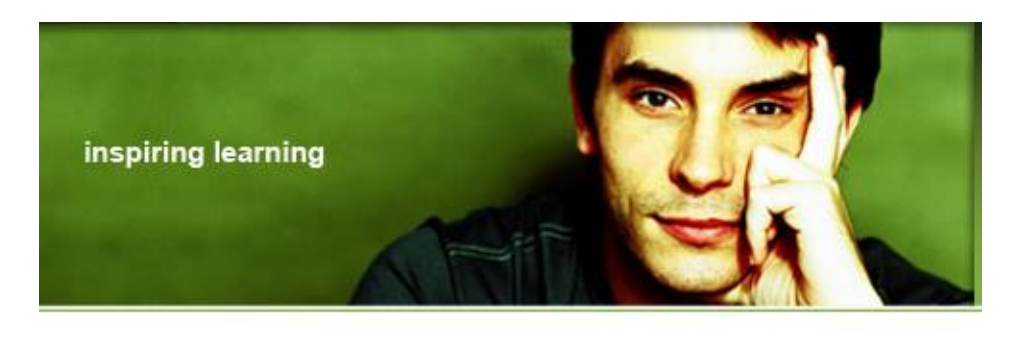

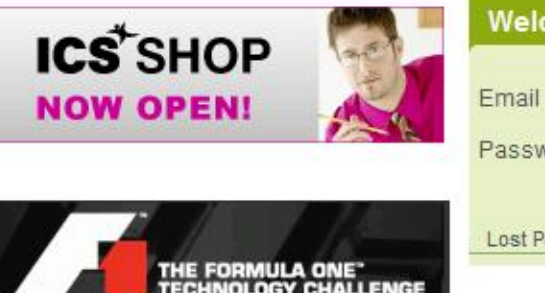

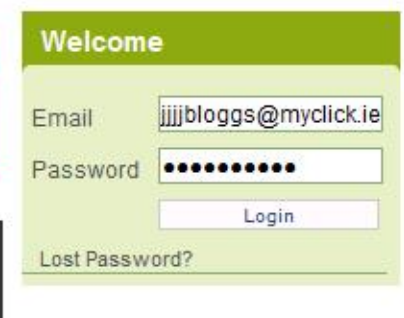

9) They will be asked to update their password once again to a word of their choice.

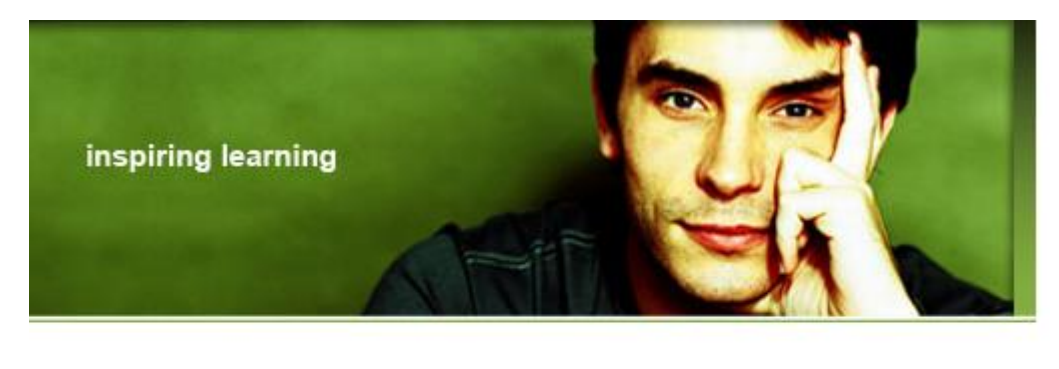

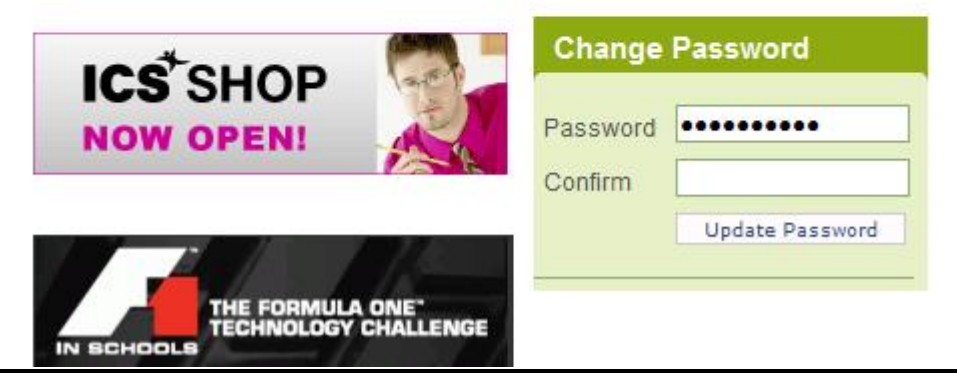

10) Once this password is updated, candidates should logout of the learner page – wait at least 5 minutes then log back in to continue to ATS/LMS.

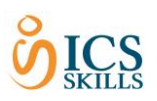

# **TO RESET A CANDIDATE'S PASSWORD FROM THE LEARNER PAGE**

## **Candidates using a personal email account only !**

If a candidate uses their personal email address they must have access to their email account in order to retrieve their password. In this case the following steps should be taken.

1) Candidates should click on the "**Lost Password**" link.

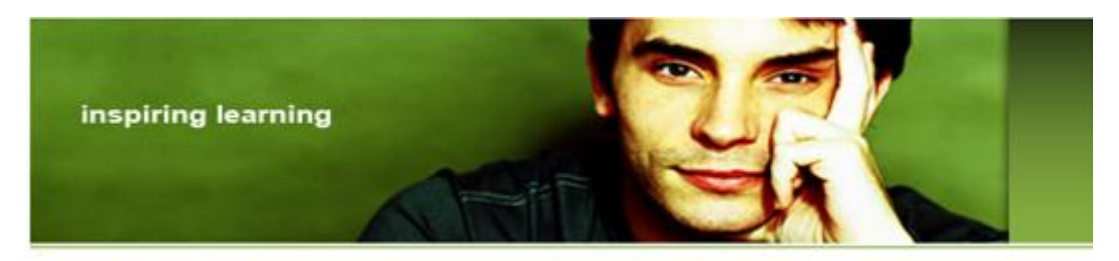

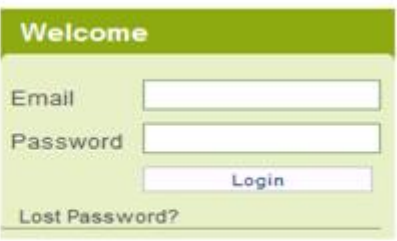

- 2) Candidates will be asked to enter their full name and email address.
- 3) Click " **Request Password Change**"

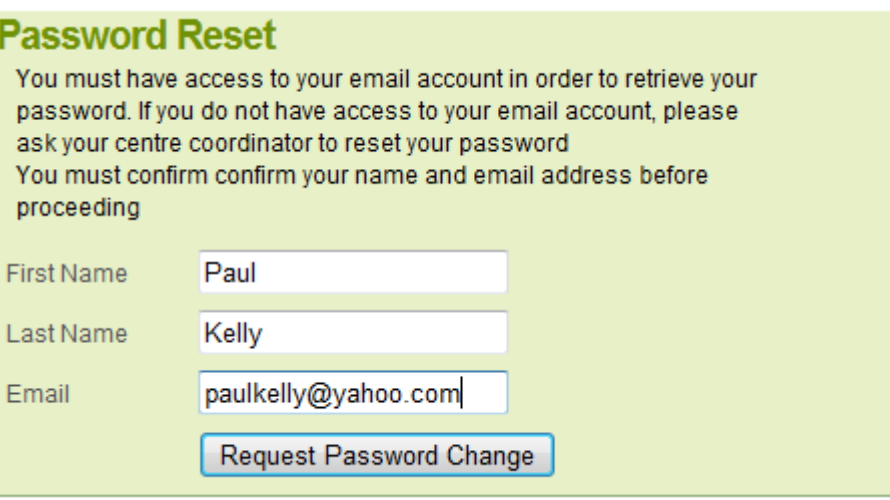

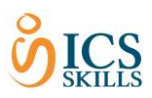

4) The following message will appear alerting the candidate that a new password will be sent to their email account.

# **Thank You**

Please check your email. You should shortly receive a link to enable you to change your password Click here to return to the home page

5) Candidates should access their email account to retrieve the link and reset their password.

6) In order to verify their identity they will be asked to answer 2 security questions which were asked at self registration.

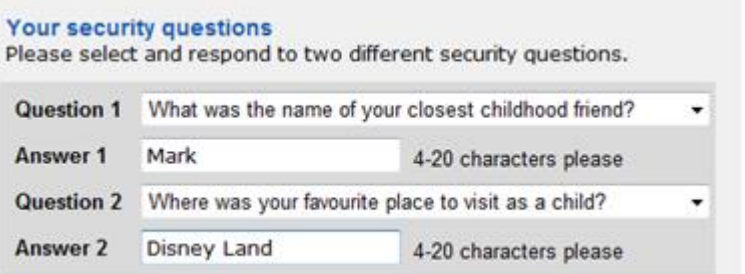

**Questions being asked and answered at Self registration**

7) If the candidate does not remember the answers or gets them wrong they can by-pass this – please see below.

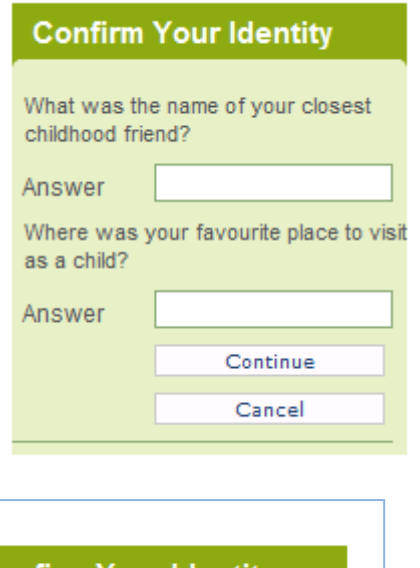

#### **Questions being answered on ICS Learner page to verify identity.**

**Confirm Your Identity** What was the name of your closest childhood friend? Mark Answer Where was your favourite place to visit as a child?

**Answers are case sensitive. If answered incorrectly candidates can try again.**

5 **answers they can click cancel to by-If the candidate cannot remember the pass to create theie new password.**

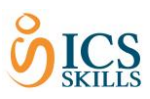

8) Once answered correctly or by-passed candidates will then be asked to enter a new password and click "Update Password"

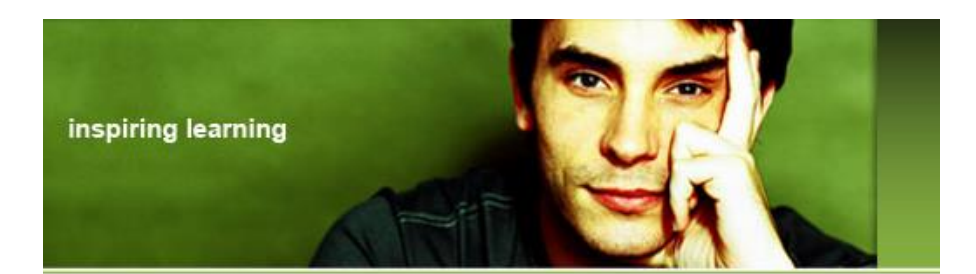

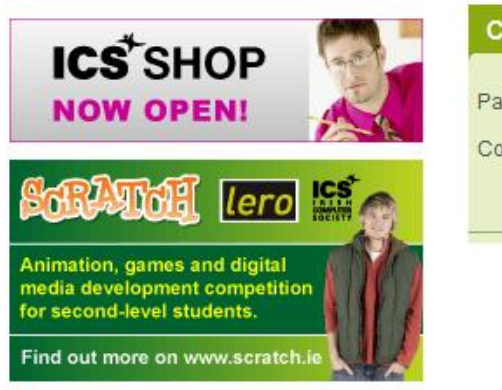

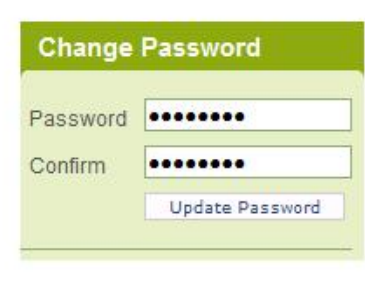

9) Once this password is updated, candidates should logout of the learner page – wait at least 5 minutes then log back in to continue to ATS/LMS.